#### 吉田南総合図書館 卒論・修論執筆応援キャンペーン**2014**

研究がときめく文献整理の魔法 -**RefWorks**の使い方-【文献整理講習会】 **2014/08/06 15:30-17:00 @**メディアセンター**203**マルチメディア演習室

### **CAUTION**

#### 実習を行うためには、以下が必要です。

• ECS-IDの有効化

• kyoto-u.ac.jp のメールアドレス

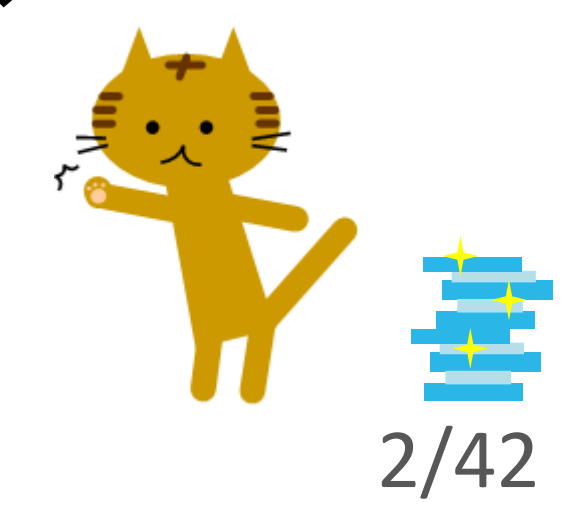

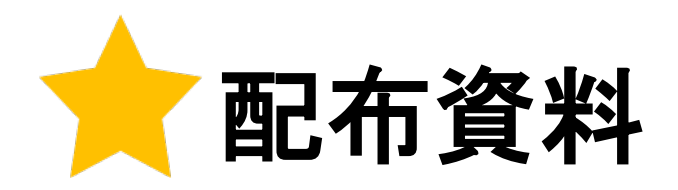

- RefWorks ユーザーガイド
- スライド資料
- 参考文献の役割と書き方
- 記念品

#### ● アンケートにご協力をお願い致します!

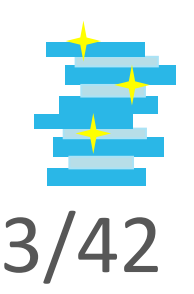

# 本日の内容

## ➊はじめに

➋ RefWorks のアカウント作成・ログイン

➌ RefWorks 活用の **3 Steps**

- **1.** 情報を入力する **(**インポート**)**
- **2.** 情報を整理する
- **3.** 情報を出力する **(**エクスポート**)**

▲ 出力フォーマットの編集 ➎その他の便利機能+α

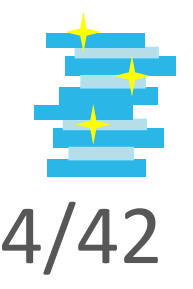

## ➊ はじめに

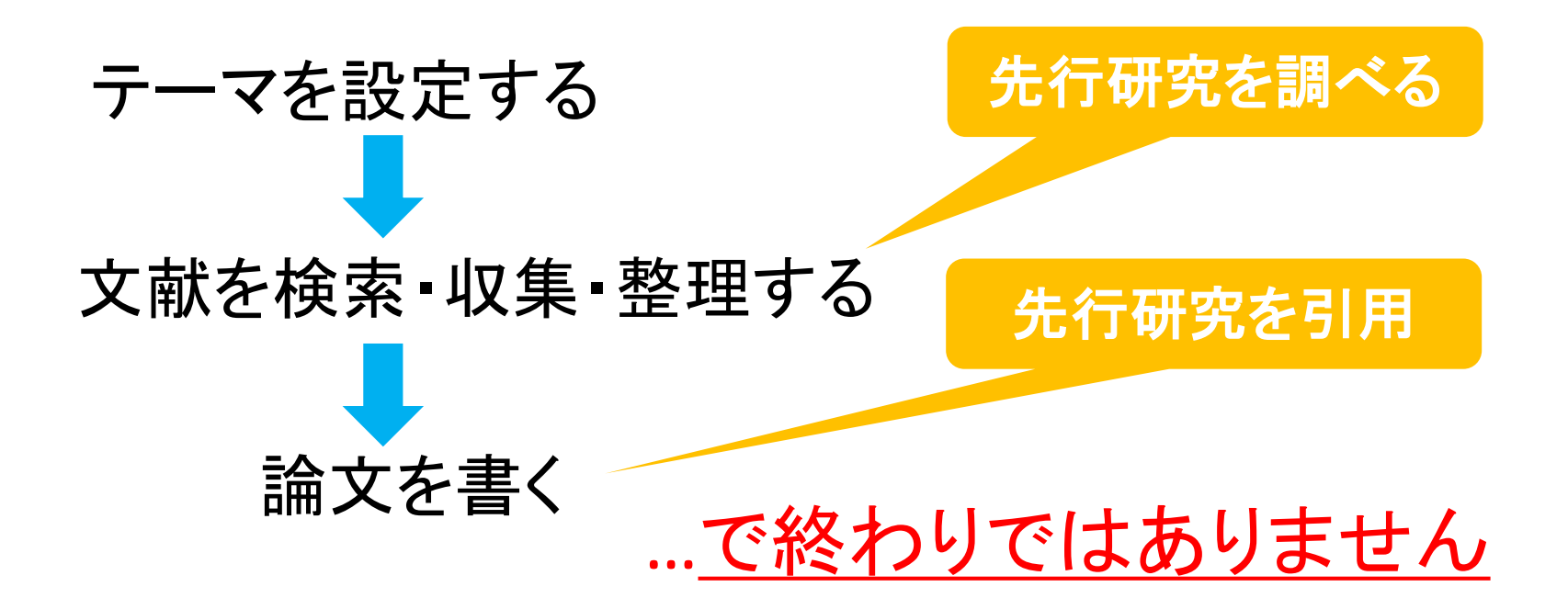

#### ●注や引用・参考文献リストが必要です

 ◎引用/参考文献を掲載 ◎しかも、一定の書式で

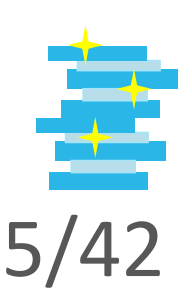

# ■なぜ引用/参考文献が必要か

● 自身の論文の新規性、独創性、信頼性の明確化

● 先行する著者に対する敬意

自分と他人の意見を 区別 **/** 論拠を明示

● 出典の明示

研究成果は、先行研究 の上に発展させたもの

● 読者に対する情報提供

配布資料「参考文献の役割と書き方」p.4

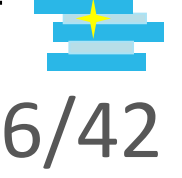

# どんな書式があるか

#### ● SIST02スタイル

鈴木弘孝, 三坂育正. 季節の違いによる壁面緑化の温熱環境改善効果. 日本緑化工学会誌. 2008, 33(4), p.587-595.

#### ●人文社会学系スタイル

鈴木弘孝・三坂育正 「季節の違いによる壁面緑化の温熱環境改善効 果」 『日本緑化工学会誌』 第33巻4号、2008年、587-595頁。

#### ● MLA(米国現代語学文学協会)スタイル

鈴木弘孝, 三坂育正. "季節の違いによる壁面緑化の温熱環境改善効 果." 日本緑化工学会誌33(2008): 587-595.

藤田節子**.** レポート・論文作成のための引用・参考文献の書き方**.** 日外アソシエーツ**, 2009, p.6-8** より

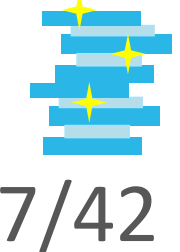

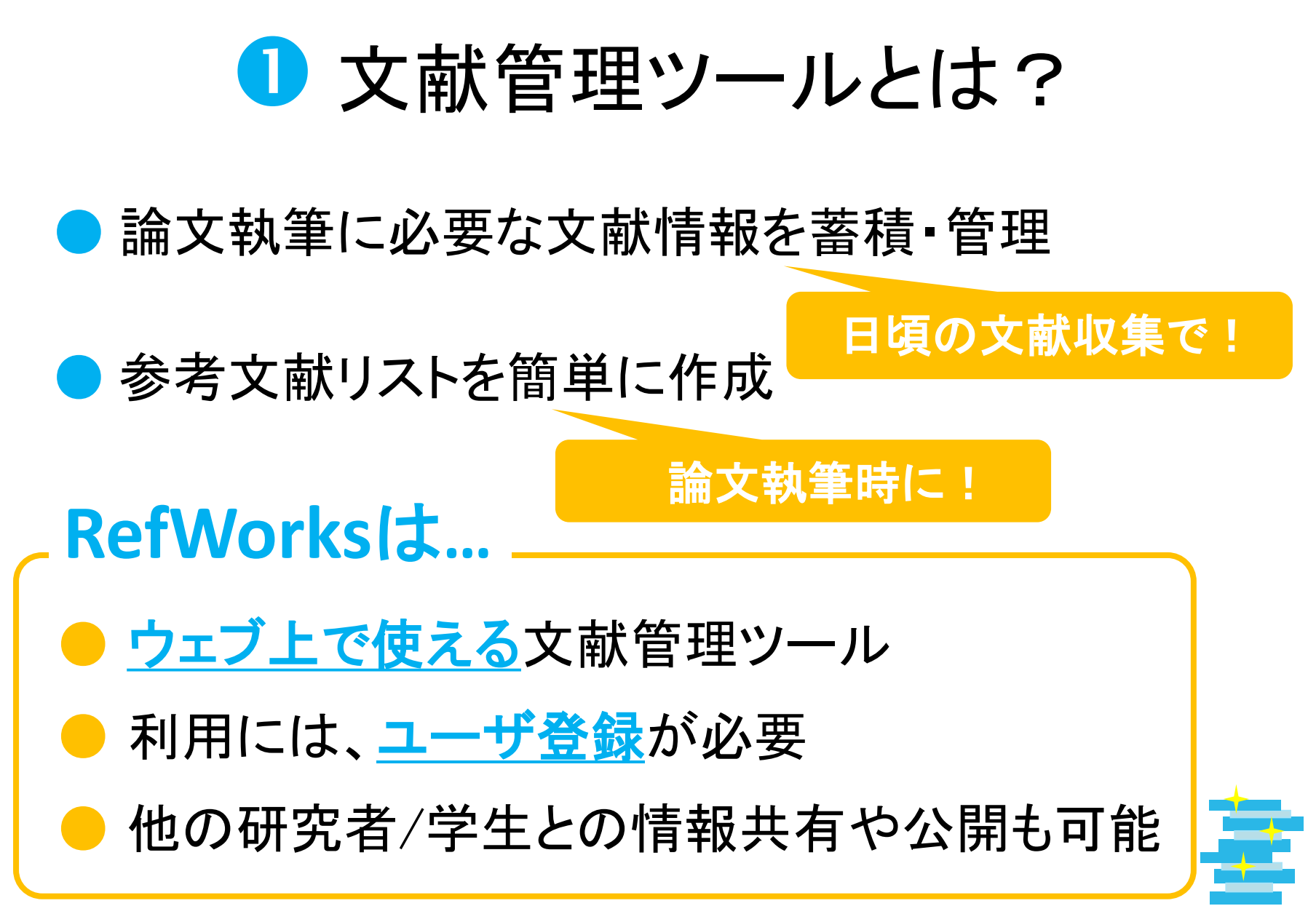

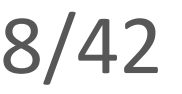

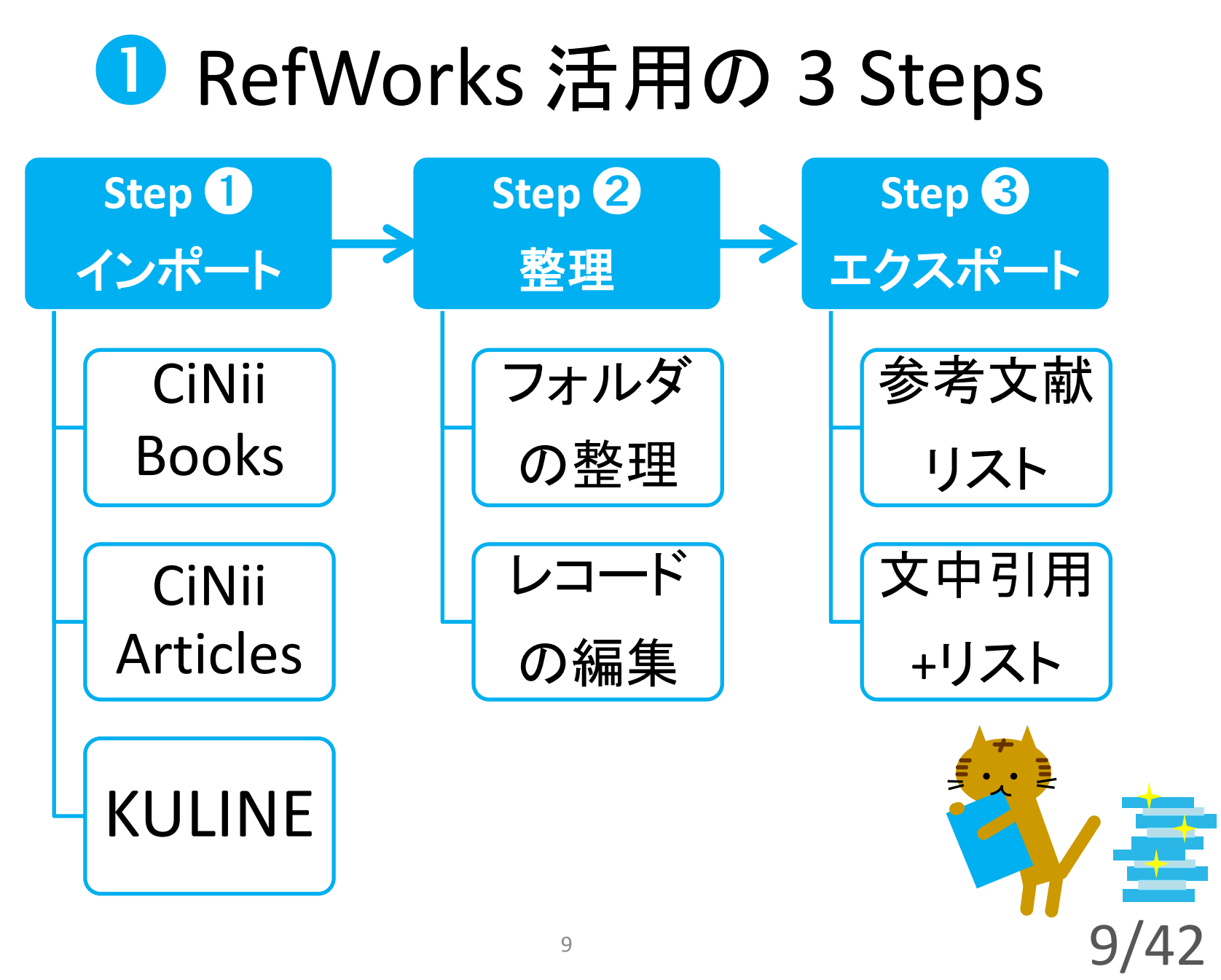

# **■ RefWorks活用のポイント**

## ● 文献情報を正しくインポート/入力する

# ● 出力フォーマットをカスタマイズする

出力フォーマットを編集、あるいは新規作成できる !

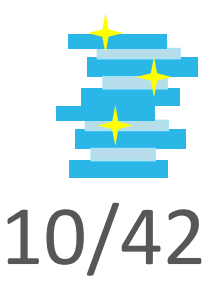

# ➊ IDとパスワードの設定

## **(1)** ECS-ID、パスワードを使用する <Shibboleth認証>

## **(2)** RefWorks用にログインID、パスワードを 設定する

卒業される場合は、**ECS-ID**有効期限内に(2)のログイン方式に 変更することで、卒業後も利用可能です。

!

11/42

# ➋RefWorks のアカウント作成 (1)-1

- 1. KULINEや京都大学図書館機構サイト等からアクセス
- 2. 「自分の機関の資格情報(Shibboleth)」から

「Kyoto University」を選択

3. ECS-IDとパスワードを入力してログイン

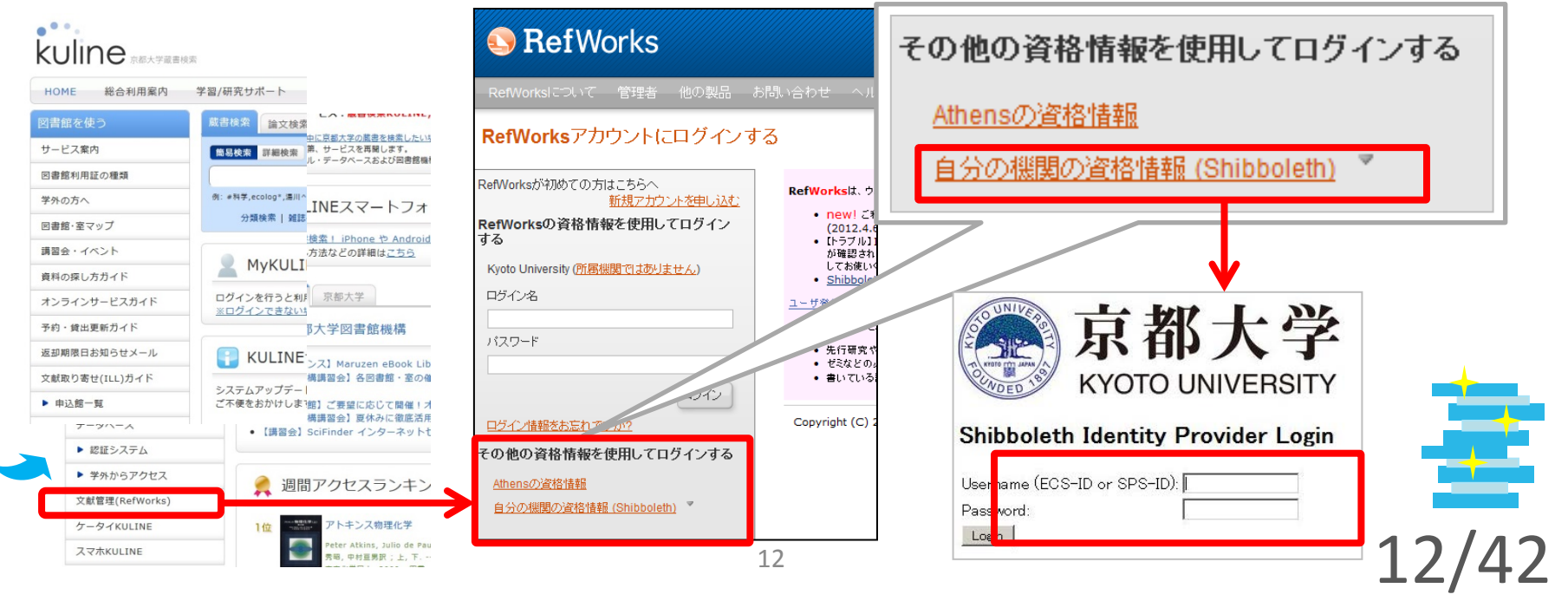

# ➋ RefWorks のアカウント作成 (1)-2

#### 1. メールアドレスを入力し、「次へ」をクリック 2. お名前等を入力し、「アカウント作成」をクリック

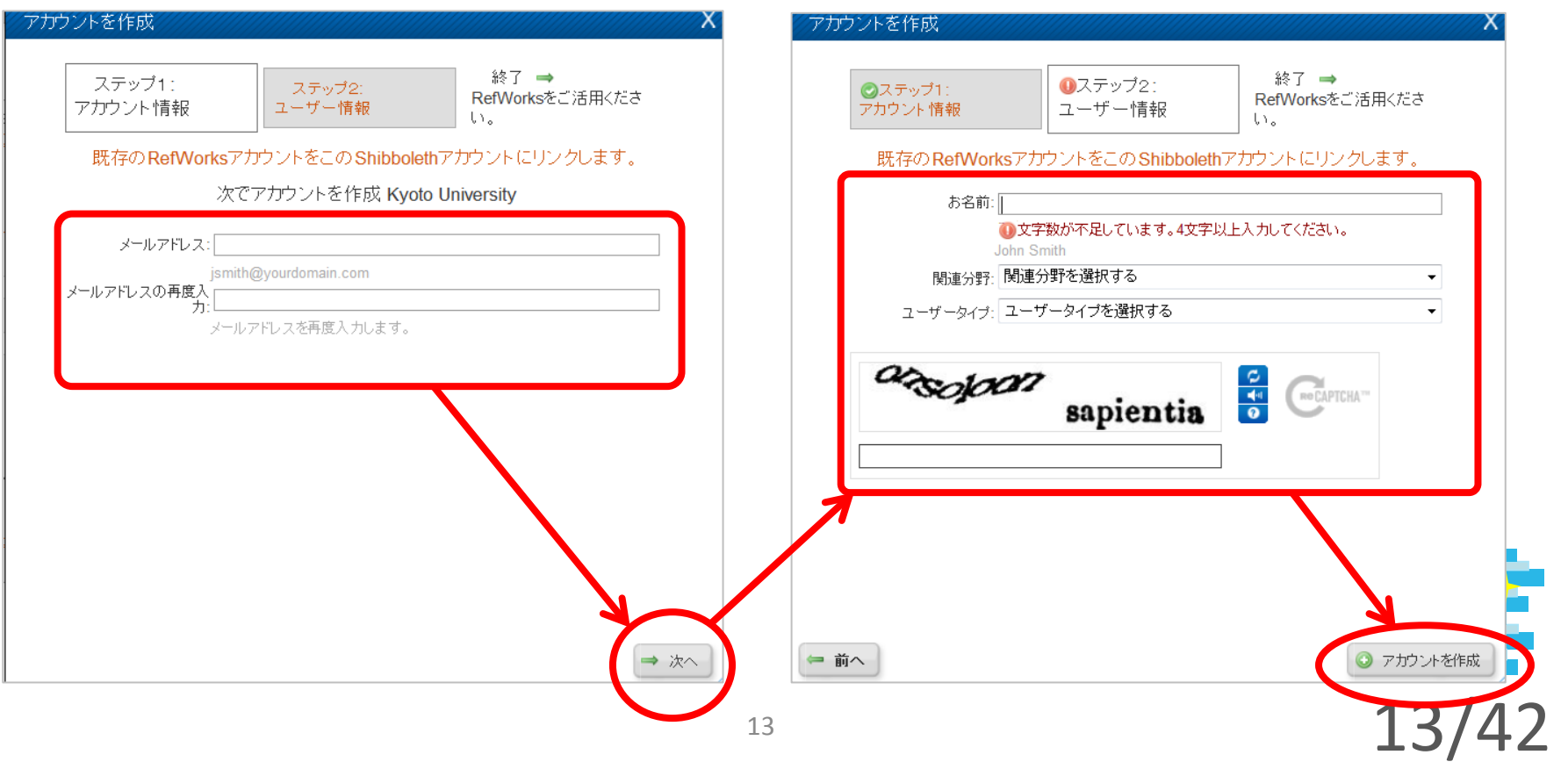

# ➋ ログイン

- 1. RefWorks にアクセス
- 2. 「自分の機関の資格情報(Shibboleth)」から

「Kyoto University」を選択

3. ECS-IDとパスワードを入力してログイン

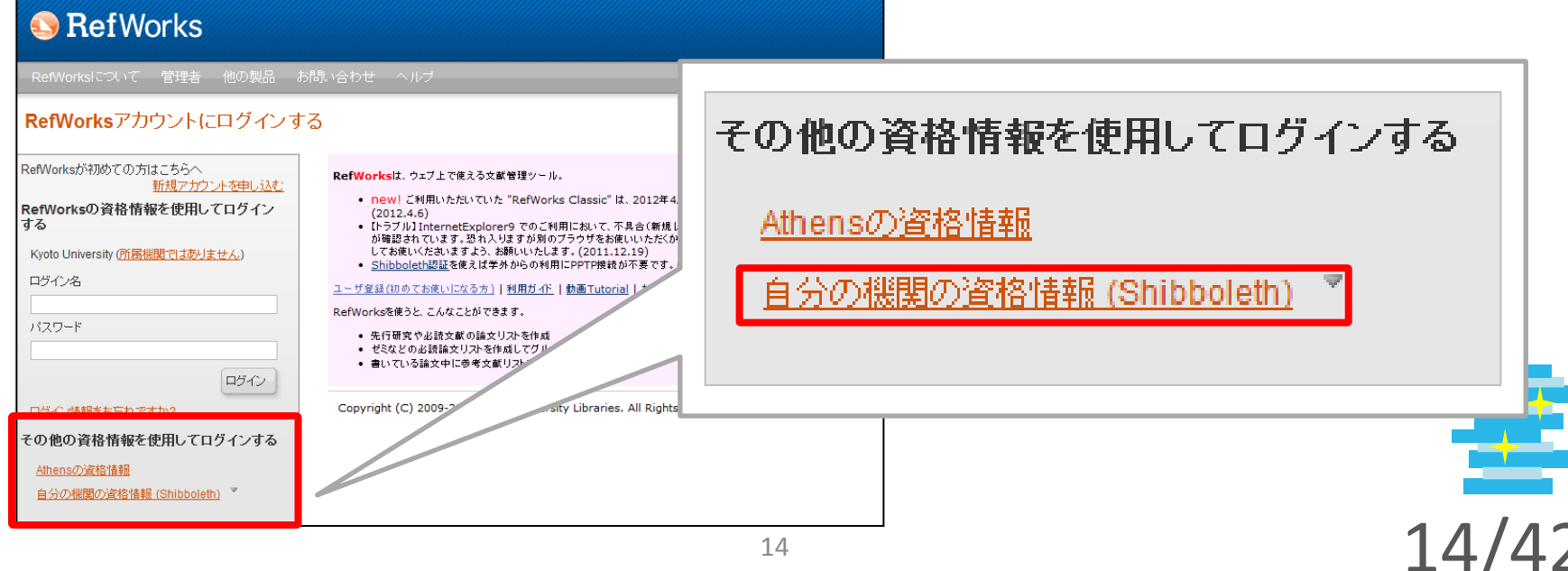

# ➋ RefWorks の画面構成

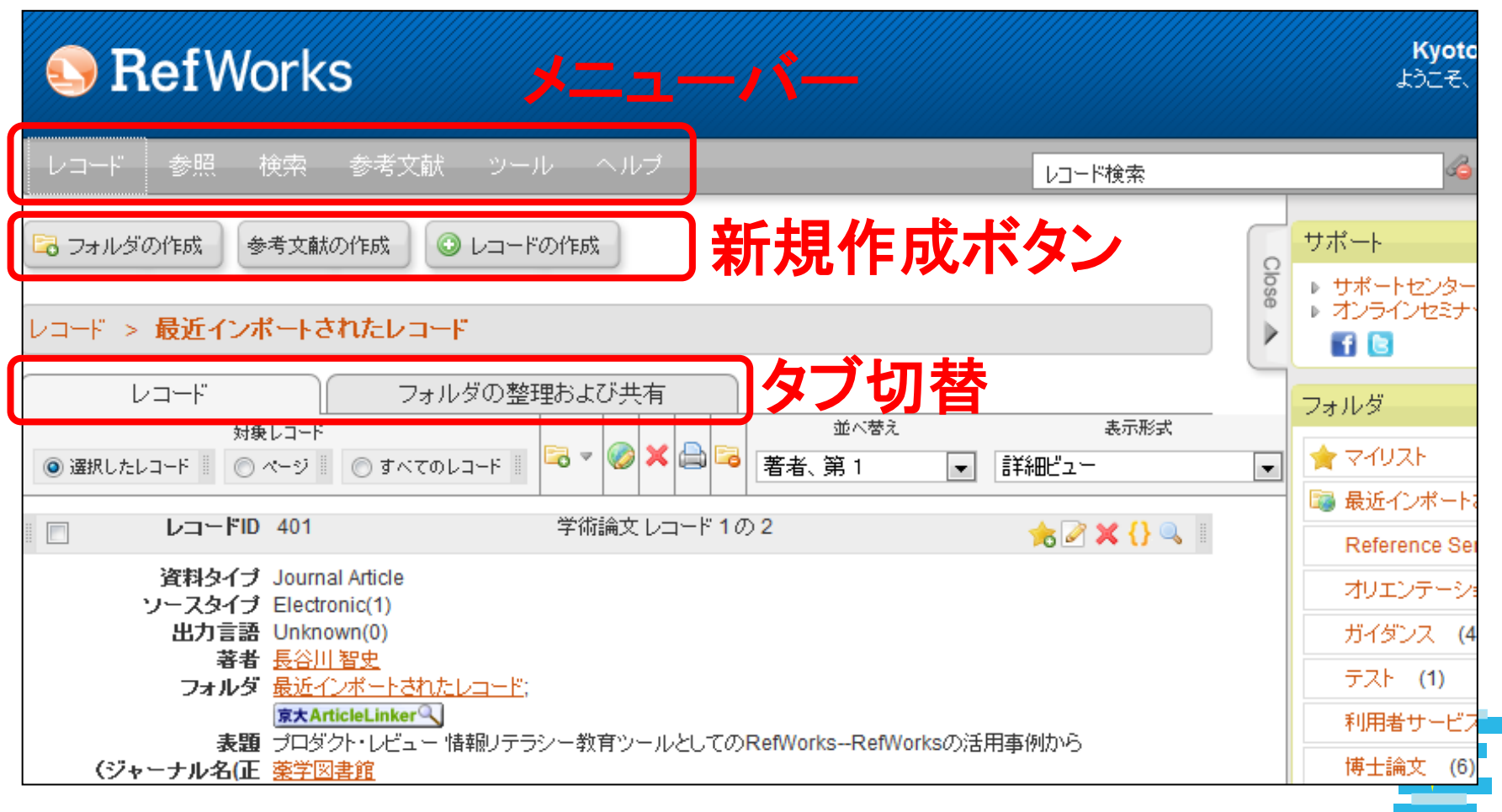

15/42

# ➌ RefWorks 活用の 3 Steps

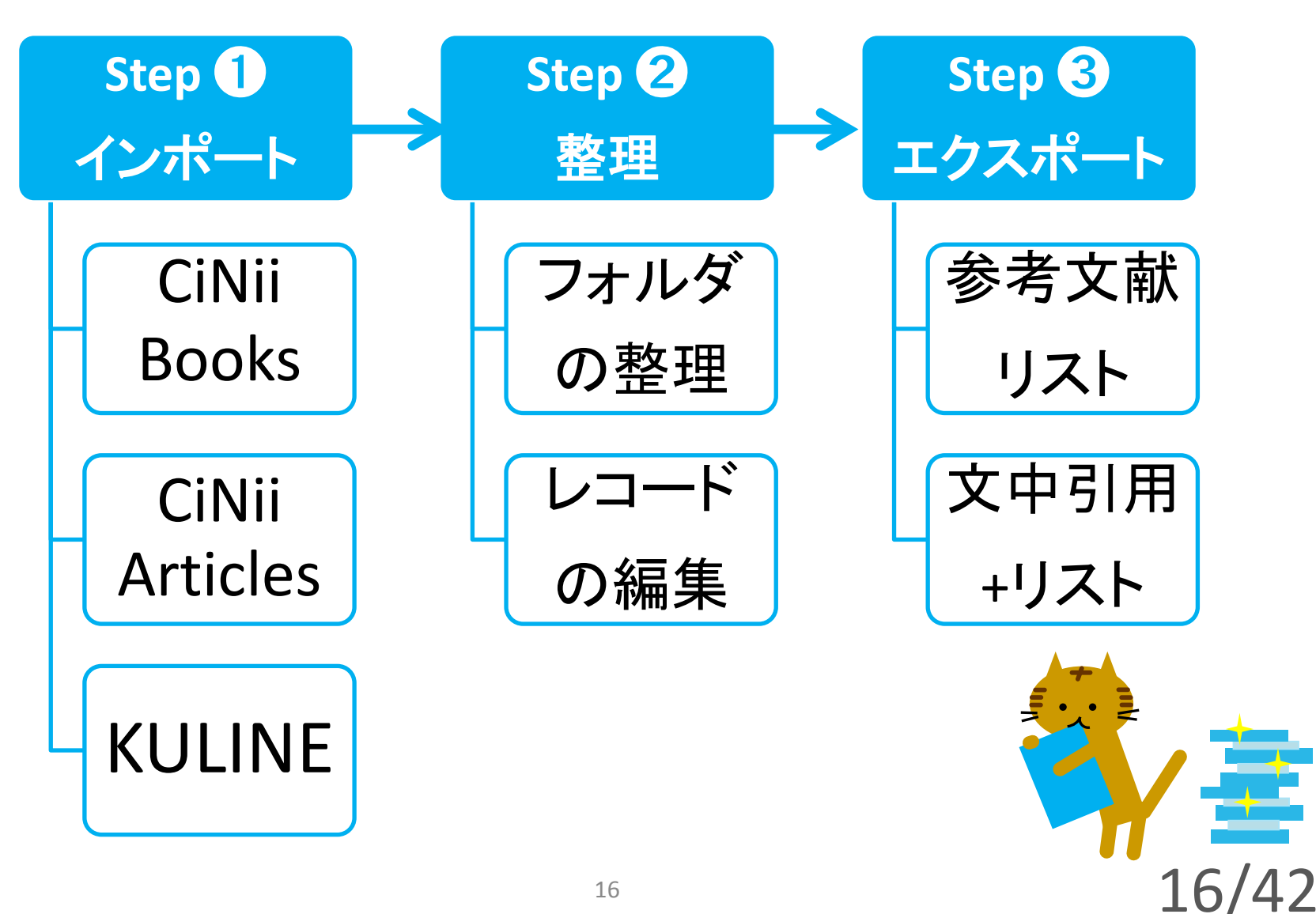

# <sup>➌</sup> **Step 1-1**: CiNii Booksからのインポート

#### ● 複数のレコードをインポートするときは**…**

1. インポートしたい図書を☑ 2. 「RefWorksに書き出し」を選ぶ 3. 「実行」をクリック ☞ ガイド**P.3**

☞ 注意点はスライド19を参照!

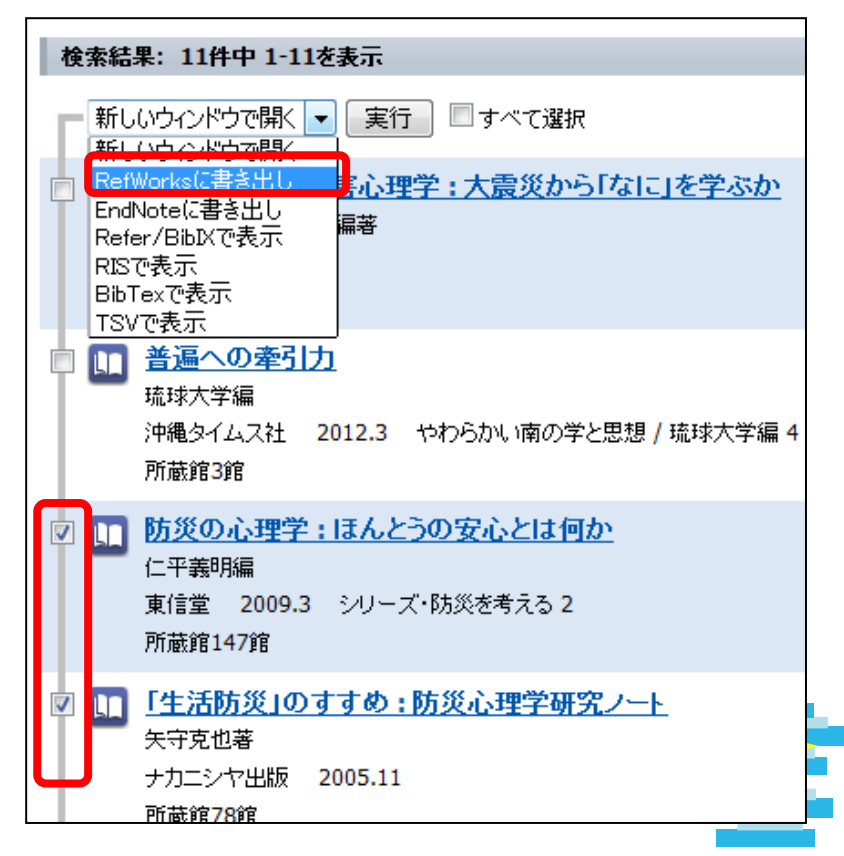

# <sup>➌</sup> **Step 1-1**: CiNii Booksからのインポート

18

#### ● **1**件ずつインポートするときは**…**

 **a.** 詳細ページから 「RefWorksに書き出し」

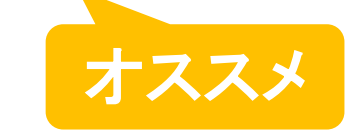

 **b.** 詳細ページや検索結果から 「京大RefWorks (文献情報を取り込む)」

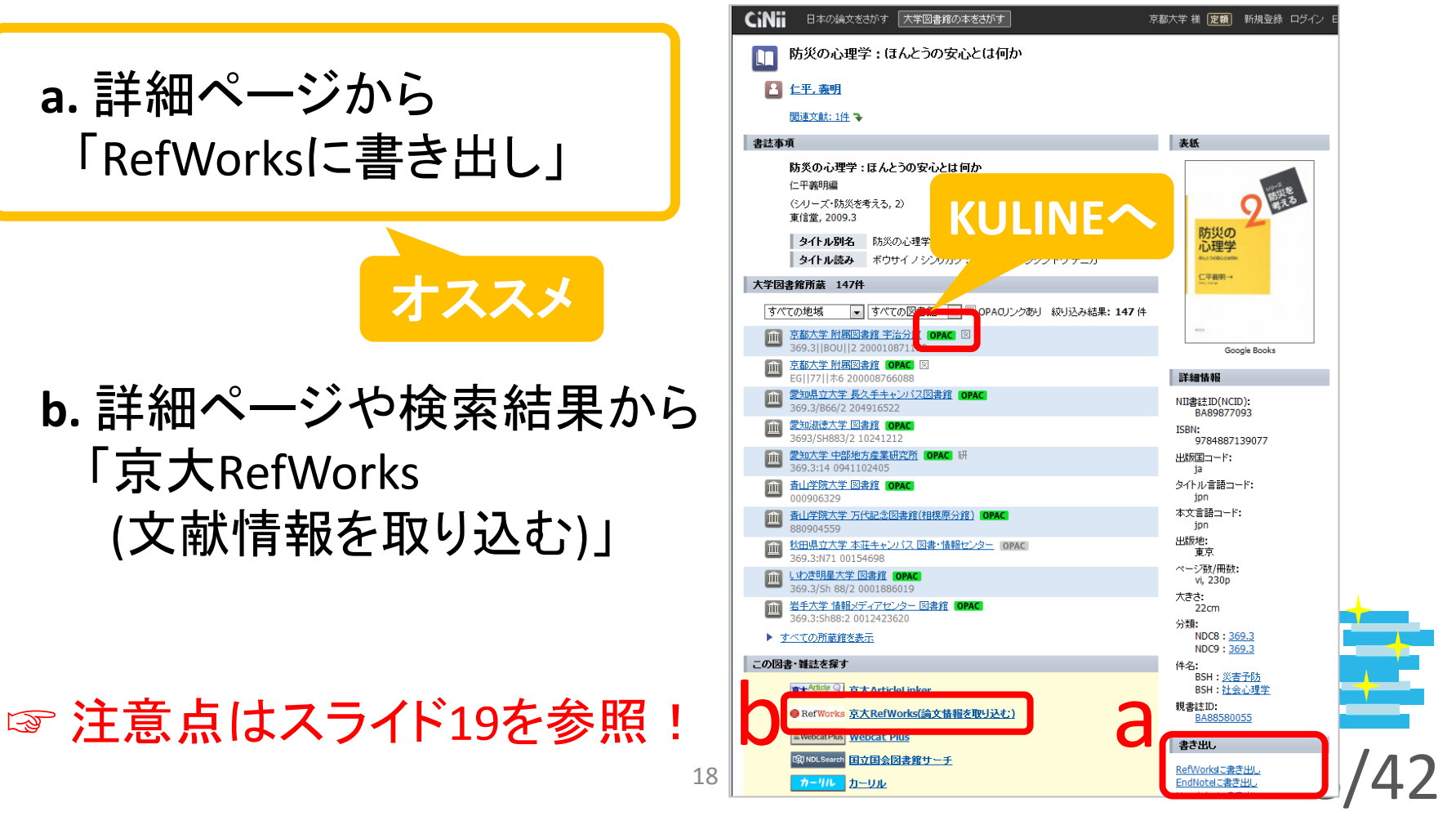

## 8 CiNii Booksから図書を インポートする時の注意点 a b

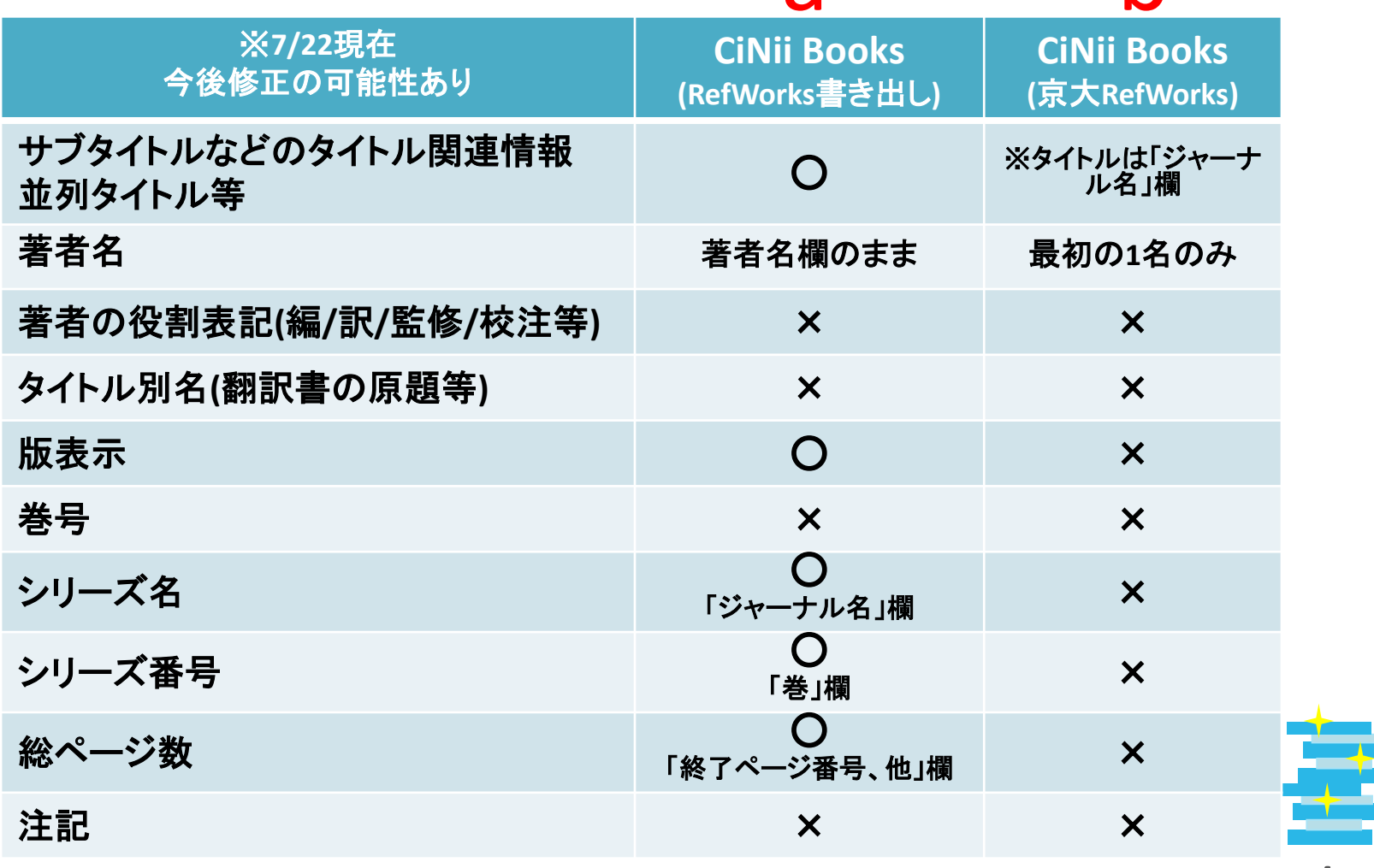

# ➌ **Step 1+α**:KULINEからのインポート

- 検索結果一覧画面でインポートしたい資料にØを つけ ニ 文献管理 ボタンをクリックし SefWorks を選択
- 書誌詳細画面で<del>自 文蔵管理</del>をクリックし Generworks を選択

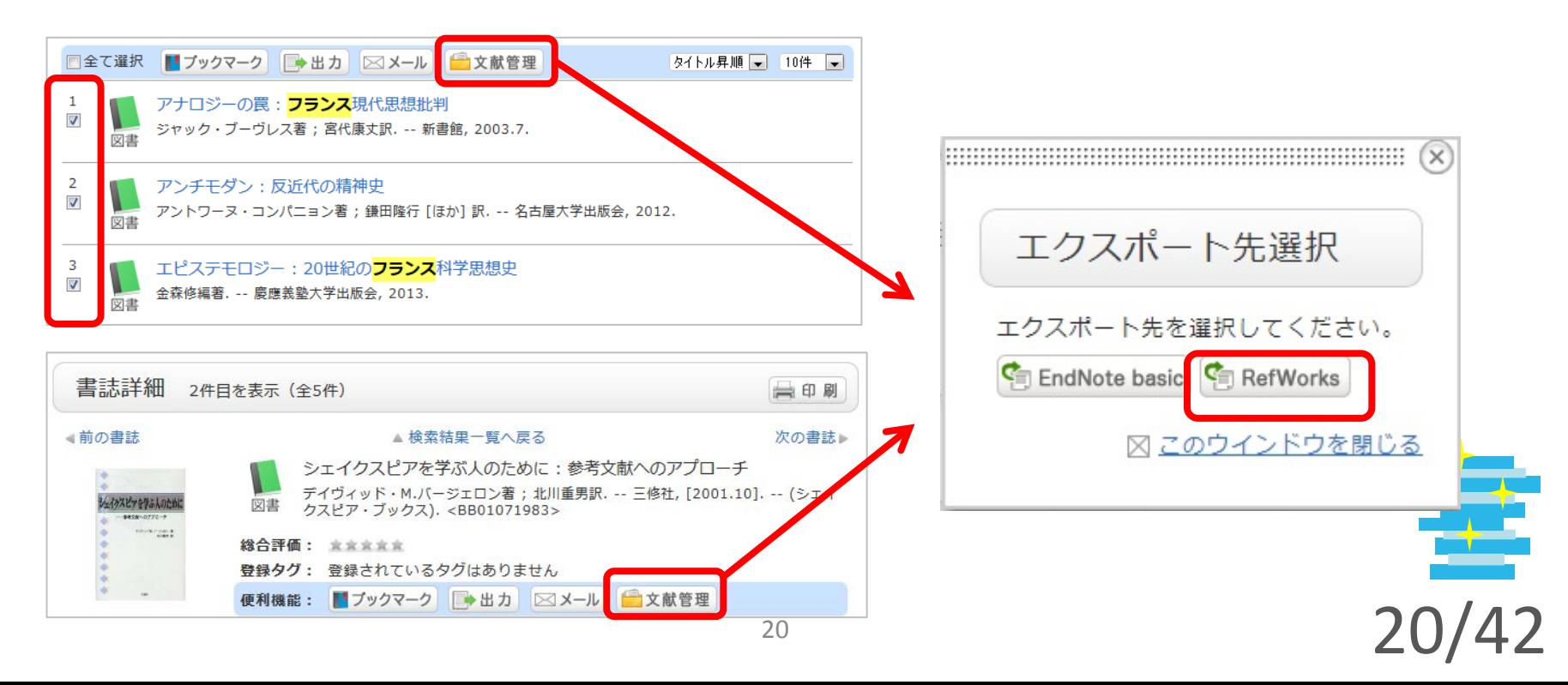

## **3 KULINE · CiNii Booksから図書を** インポートする時の注意点

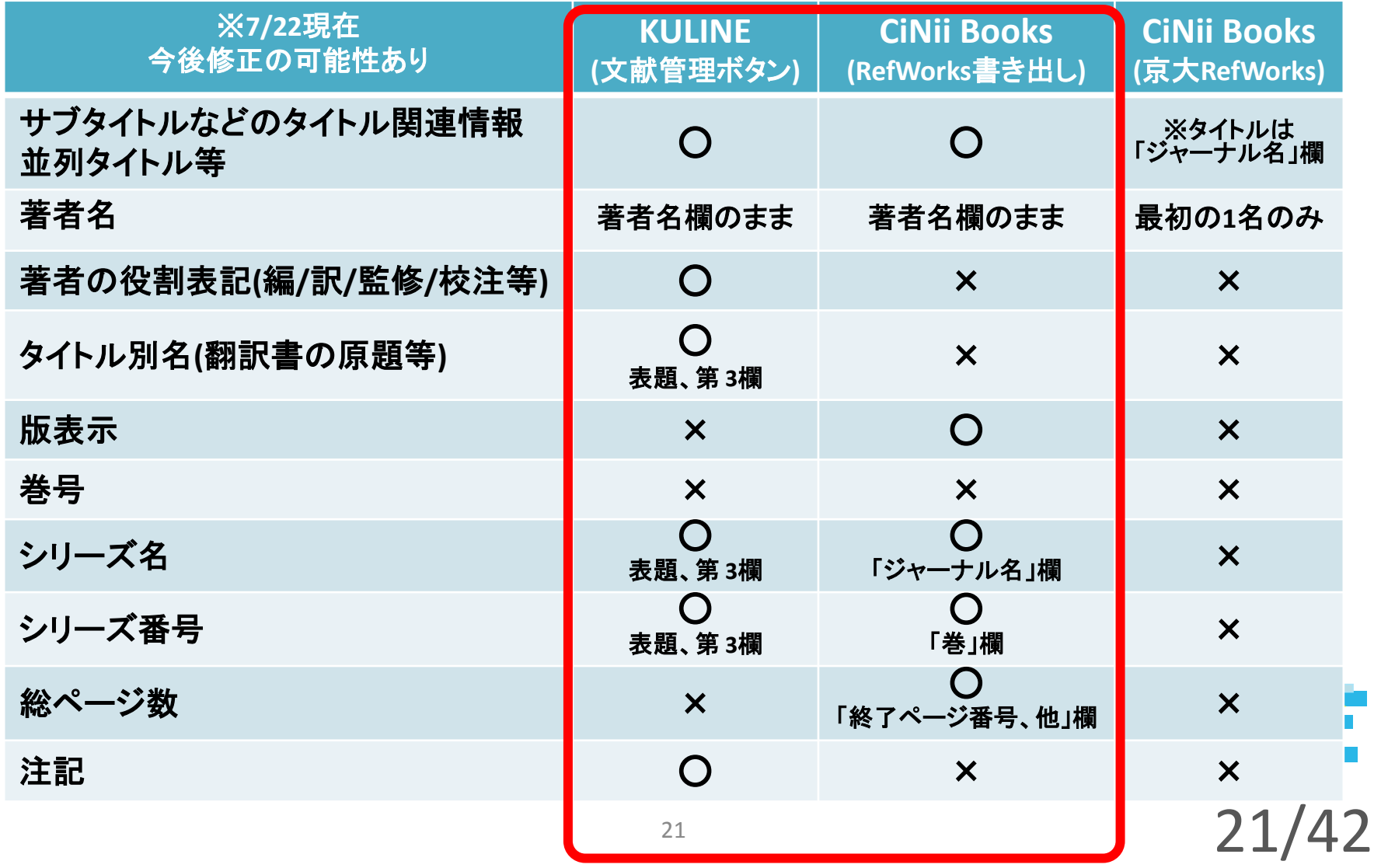

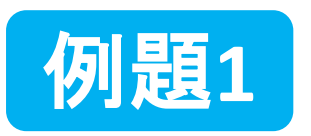

CiNii Books・KULINEからの インポート

## (1) CiNii Booksで図書を検索し、RefWorksに 3~5件ほど、インポートしてください。

(2) KULINEで図書を検索し、RefWorksに 3~5件ほど、インポートしてください。

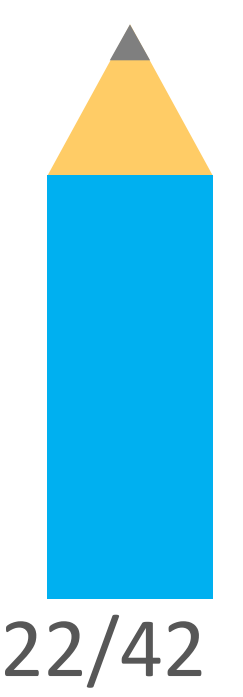

## ➌ **Step 1-2**: CiNii Articlesからのインポート

#### ● 複数のレコードをインポートするときは**…**

1. インポートしたい論文を☑ 2. 「RefWorksに書き出し」を選ぶ 3. 「実行」をクリック ☞ ガイド**P.3** ※ タイトルの一部(<>の部分)がイン ポートされない場合があるので注意!

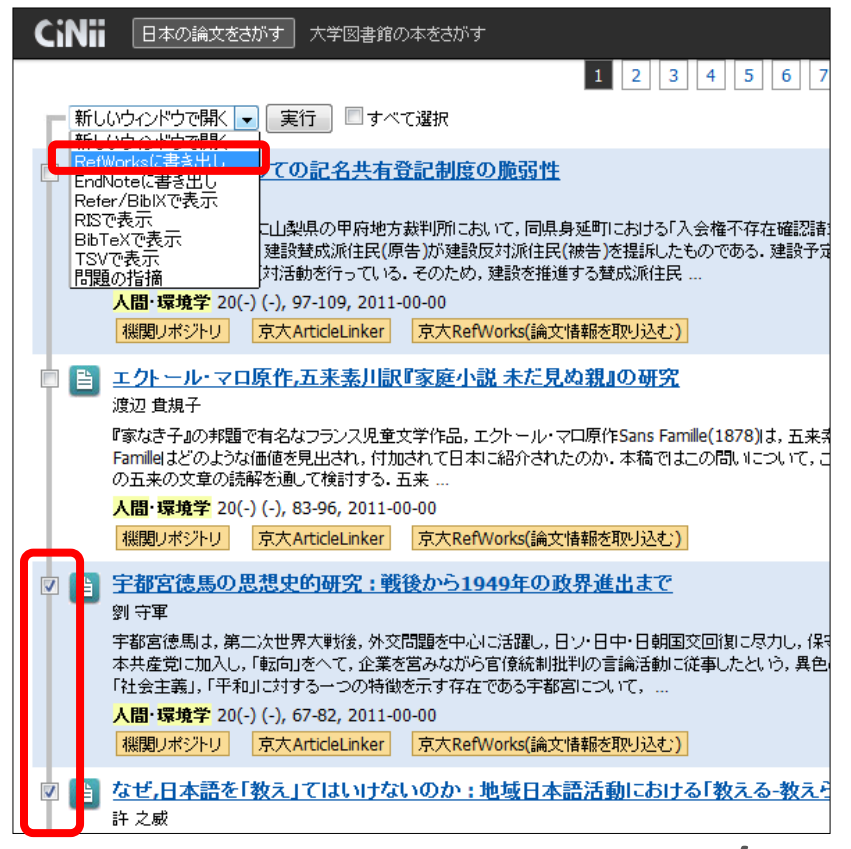

## ➌ **Step 1-2**: CiNii Articlesからのインポート

24/42

翻訳タイトル等の別タイトル

は入力されないので注意!

#### ● **1**件ずつインポートするときは**…**

- **a.** 詳細ページから「RefWorksに書き出し」をクリック ※ タイトルの一部(<>の部分)がインポートされないことがあるので注意!
- **b.** 詳細ページや検索結果一覧画面から 「京大RefWorks(文献情報を取り込む)」をクリック

※ 共著論文の2人目以降の著者名がインポートされないので注意!

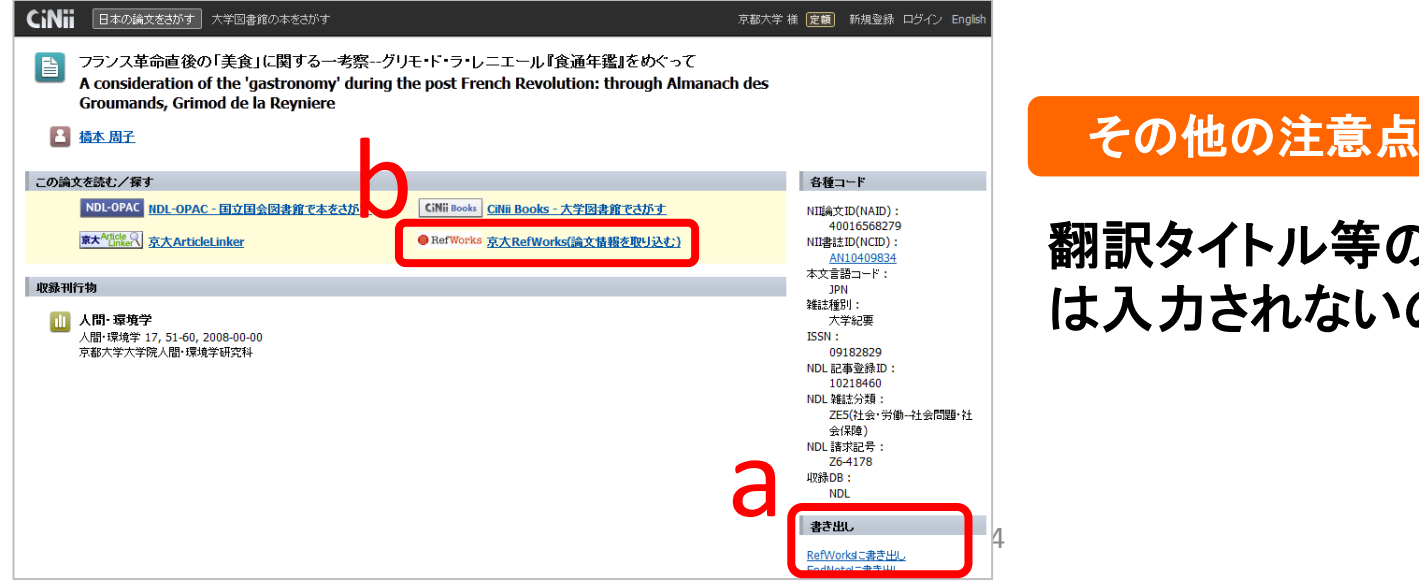

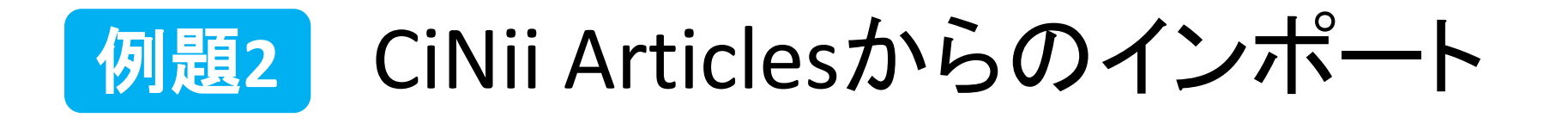

#### CiNii Articlesで、論文を検索し、3~5件ほど RefWorksにインポートしてください。

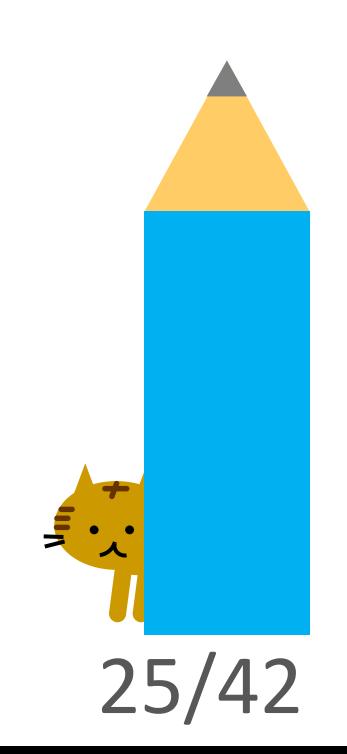

## ➌ **Step 1+α**: 京大ArticleLinkerからのインポート

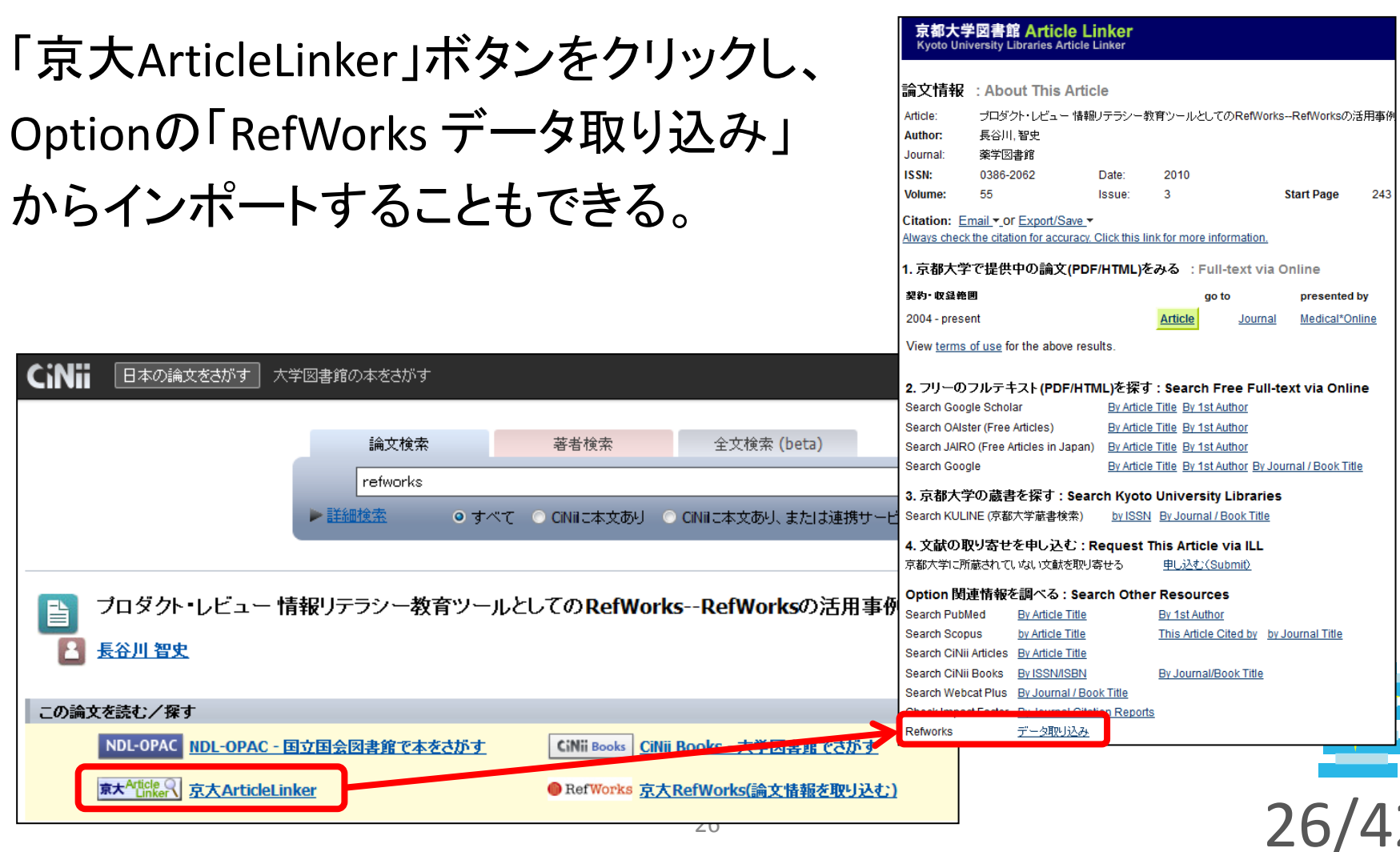

# ➌ **Step 2-1**:フォルダの整理

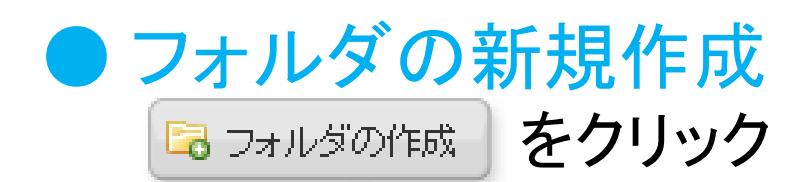

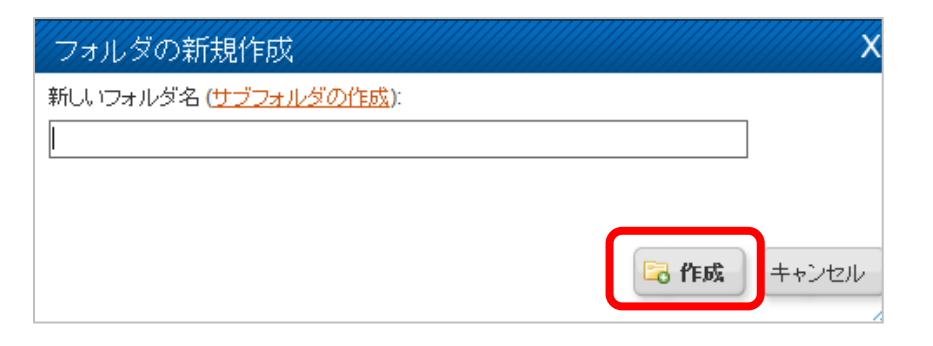

#### ● フォルダ名の変更・削除

#### **[**フォルダの整理および変更] タブから ☞ ガイド**P.11**

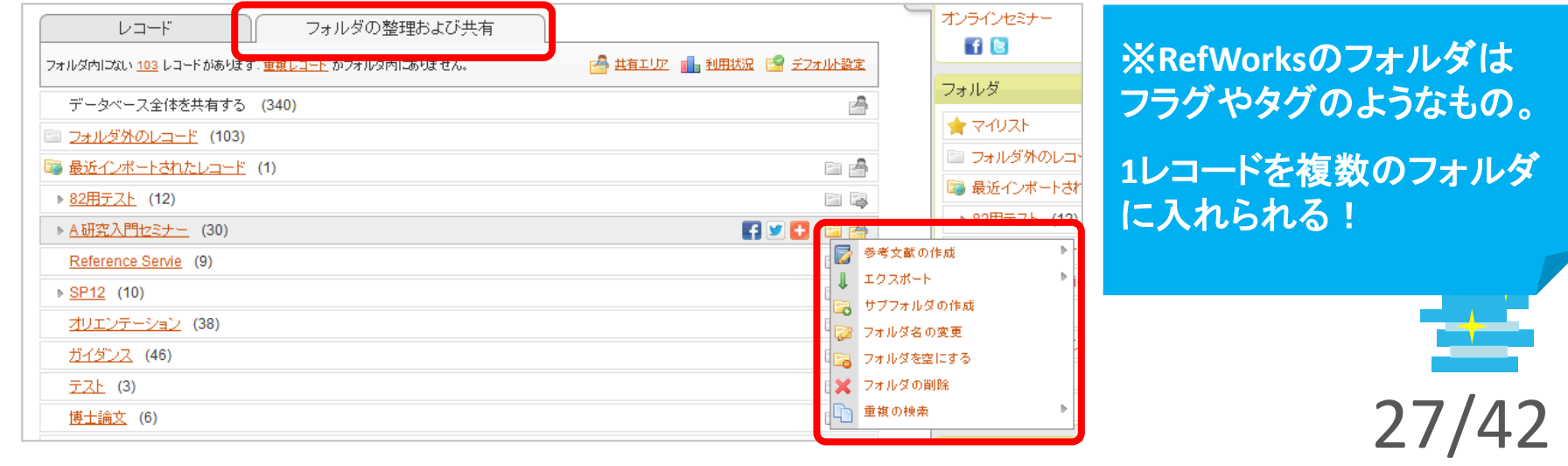

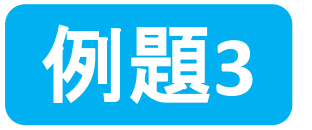

フォルダの整理

## (1) 「卒論」「修論」「博論」といった名前で フォルダを1つ新規作成してください。

(2) 先ほどインポートした全レコードを、 (1)のフォルダに移動させてください。

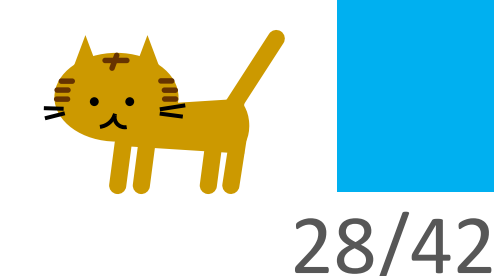

## ➌ **Step 2-2**:レコードの編集

#### 1. レコードタブの各レコードの ー をクリック 2.「レコードの編集」画面で「その他の項目」を 開けば、コメントや他の項目を設定できる

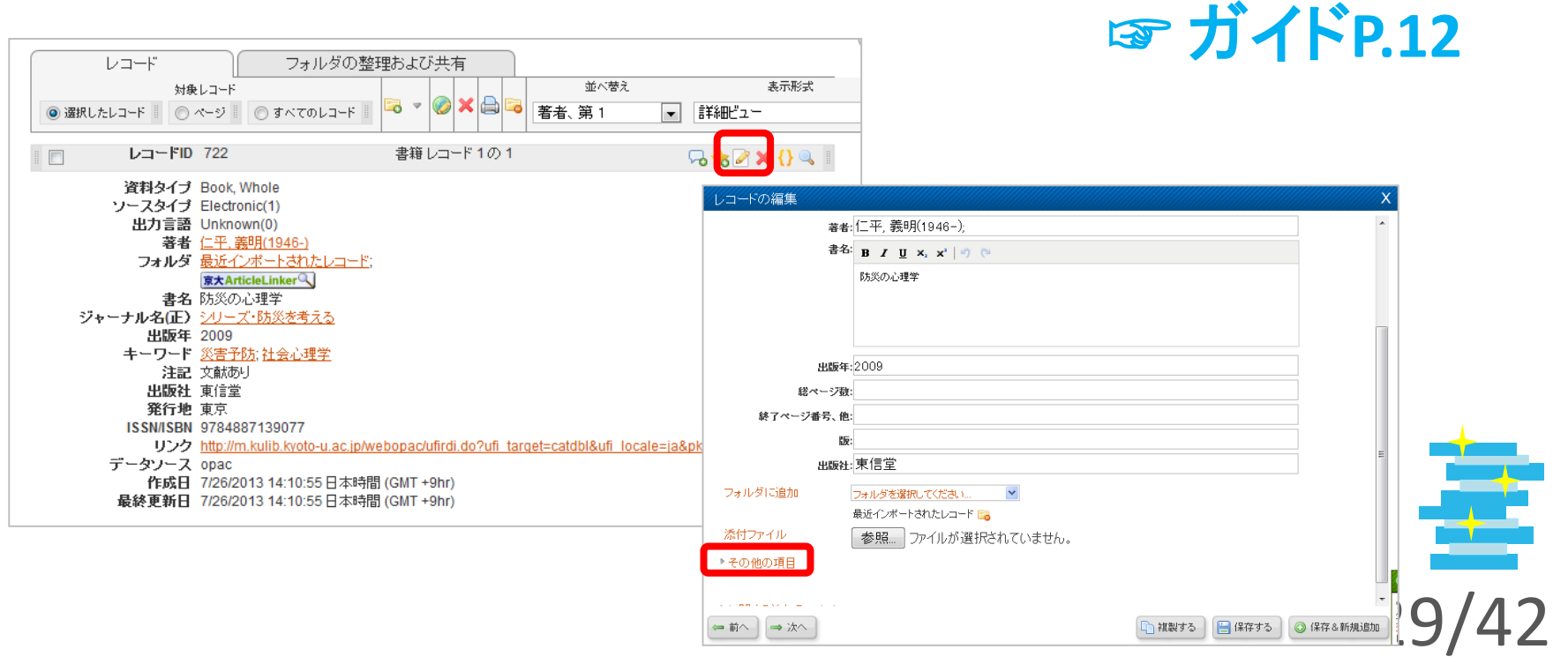

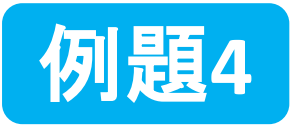

## レコードの編集

#### 例題1や例題2でインポートしたレコード1件につ いて、コメントの入力を行ってください。

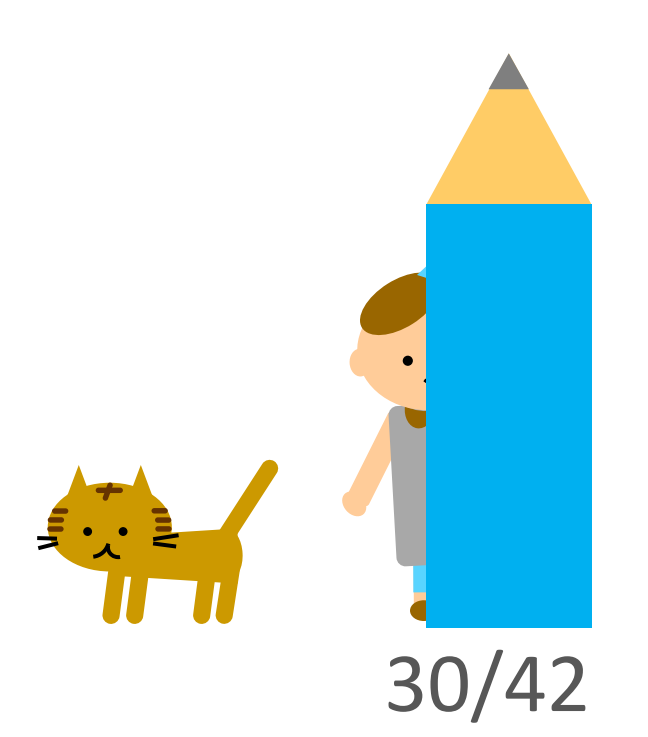

# ➌ **Step 3-1**:参考文献リストの作成(1)

- 1. 参考文献リストを作成するフォルダを表示
- 2. メニューバーの下の 昼 参考文献の作成 あクリック
- 3.「選択したレコード」「ページ」等、出力対象を選ぶ 4. 「出力フォーマット」を選択
- 5. ファイル形式を選択
- 6. B 参考文献の作成 | をクリック ☞ ガイドP.17
- 「出力フォーマット」のプルダウンメニュー(お気に入り)を 増やしたいときは 【※ Manage Output Styles 】 ボタンをクリック、 出力フォーマット一覧から「→」でお気に入りに追加。

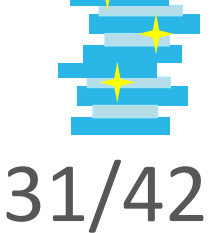

# **Step 3-1**:参考文献リストの作成(2)

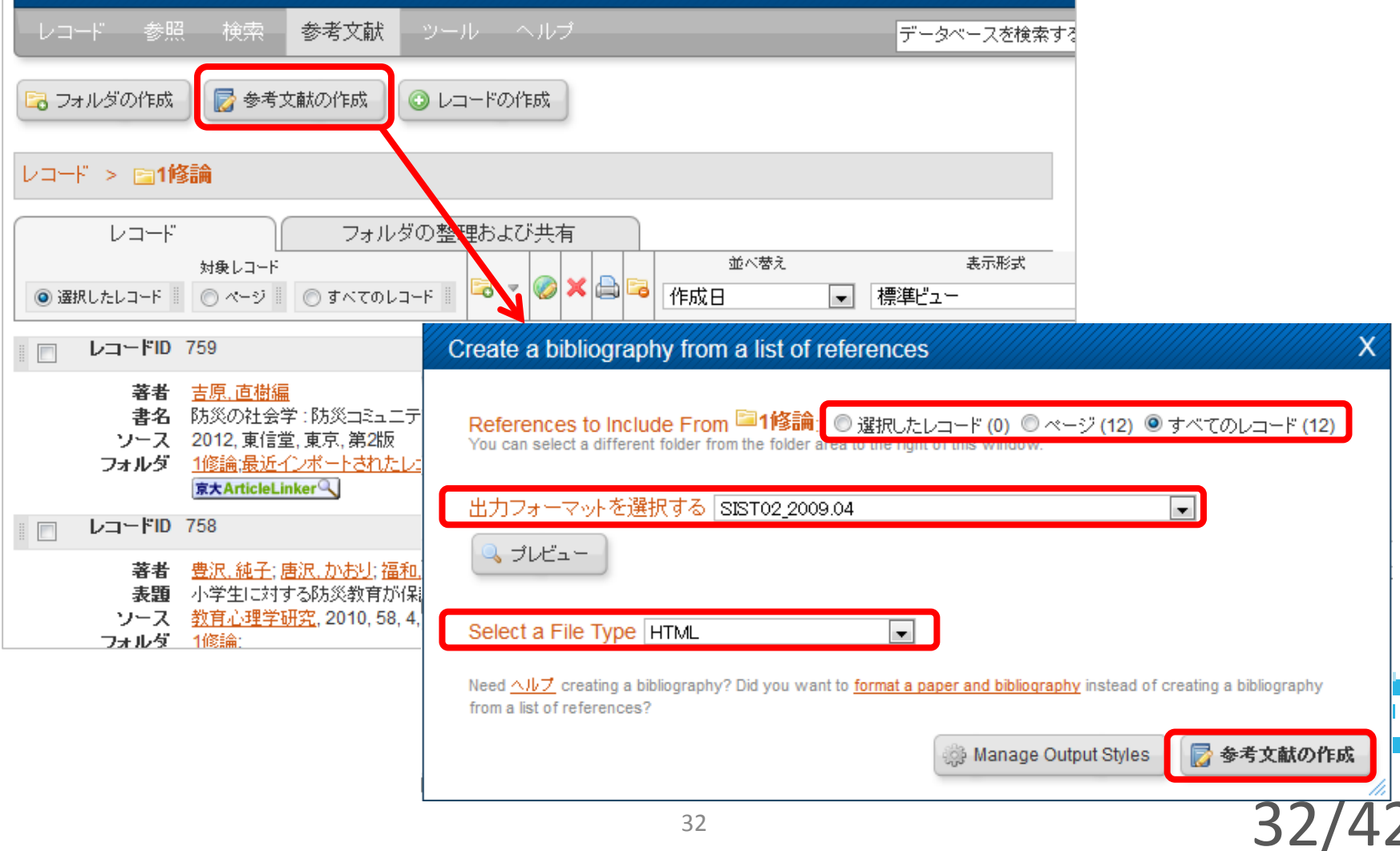

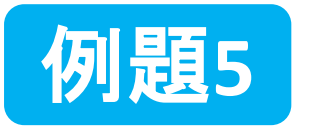

参考文献リストの作成

#### 先ほど作成したフォルダに入っているレコードを 参考文献リストとして出力してください。

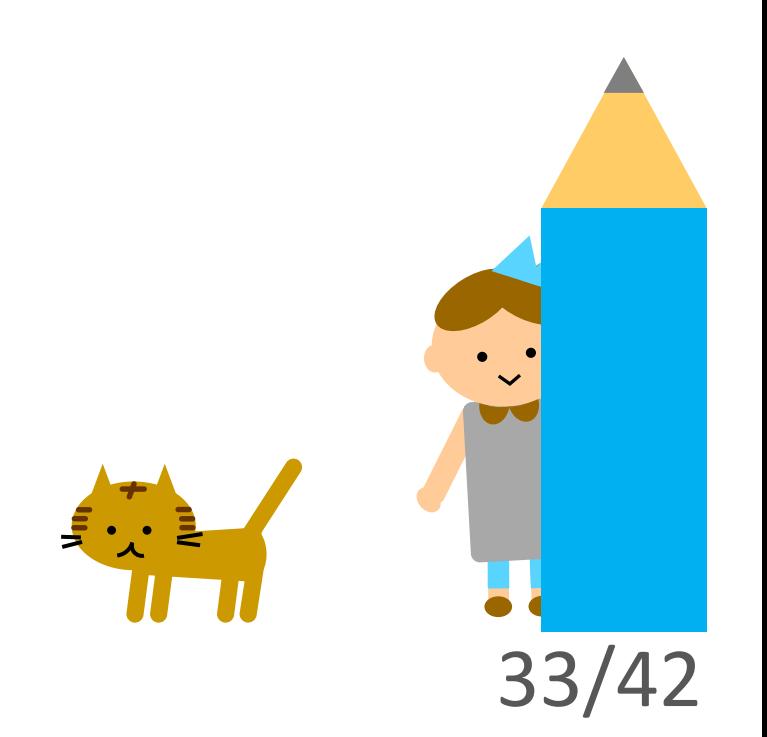

➌ **Step 3-2**:

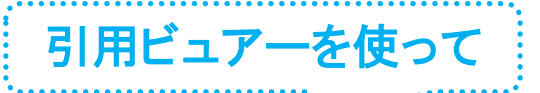

# 文中引用+参考文献リストを作成(1)

#### ● 原稿の作成

- 1. Word文書作成
- 2. 引用したいレコードの 1 をクリック
- 3. 引用ビュアーで | 選択 | をクリック、反転部分をコピー 4. {{…}}をWord文書に貼り付け、保存
- 

※ 3-4を繰り返す場合は、 ビュアーを一旦 クリア

※ ファイル名は半角英数 で作成

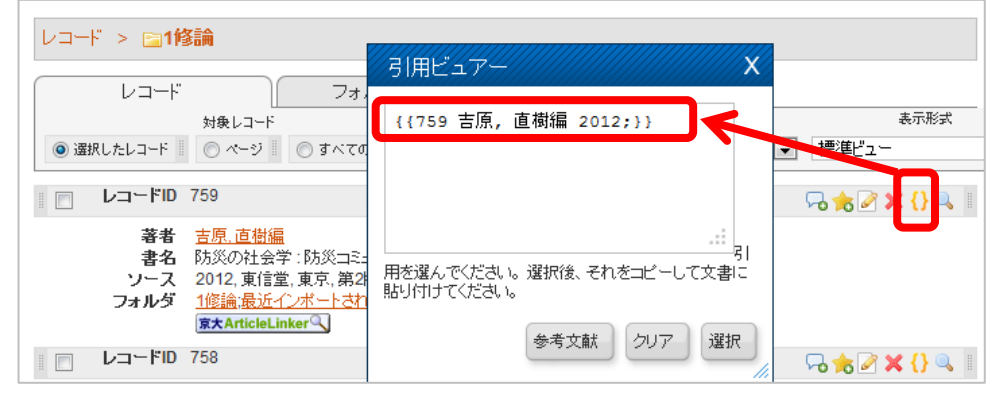

**3 Step 3-2** 引用ビュアーを使って

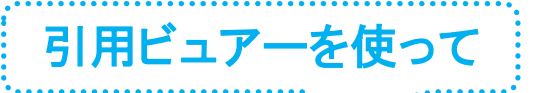

# 文中引用+参考文献リストを作成(2)

#### ● ファイルの生成

- 1. メニューバー[参考文献] → [Format Document]
- 2. 出力フォーマットを選択
- 3. 「select a file」で、ファイルを選択

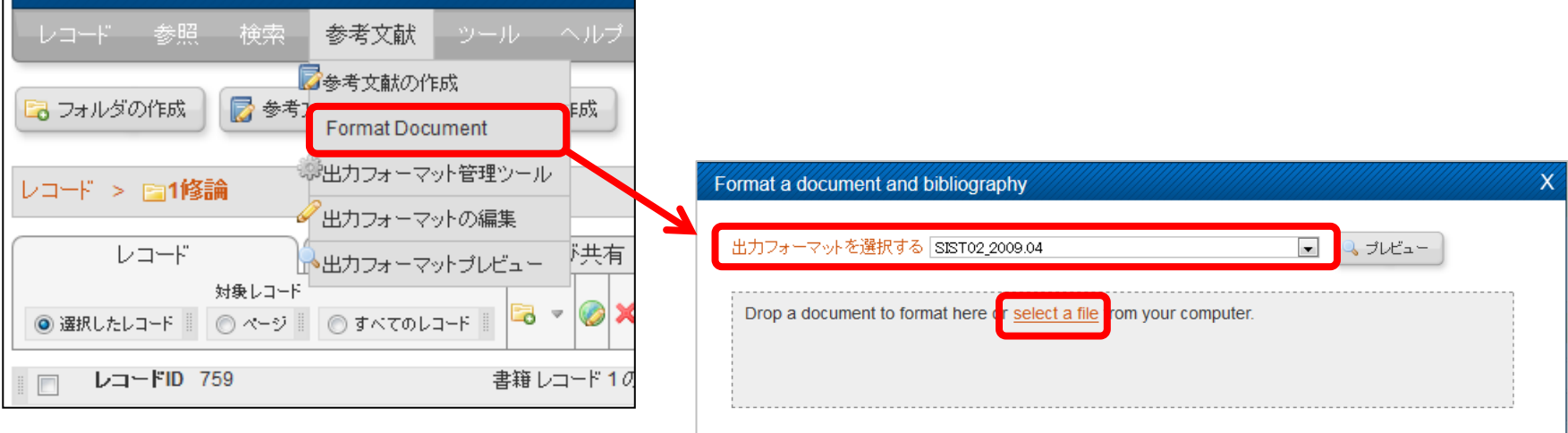

Need ヘルプ creating a bibliography? Did you want to <mark>create a bibliography from a list of references</mark> instead of formatting a document.

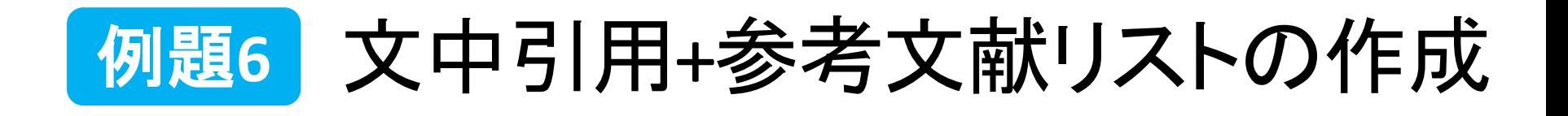

Wordで文書を作り、RefWorksの引用ビュアーを用いて、 引用文献が埋め込まれた文書を作成してください。

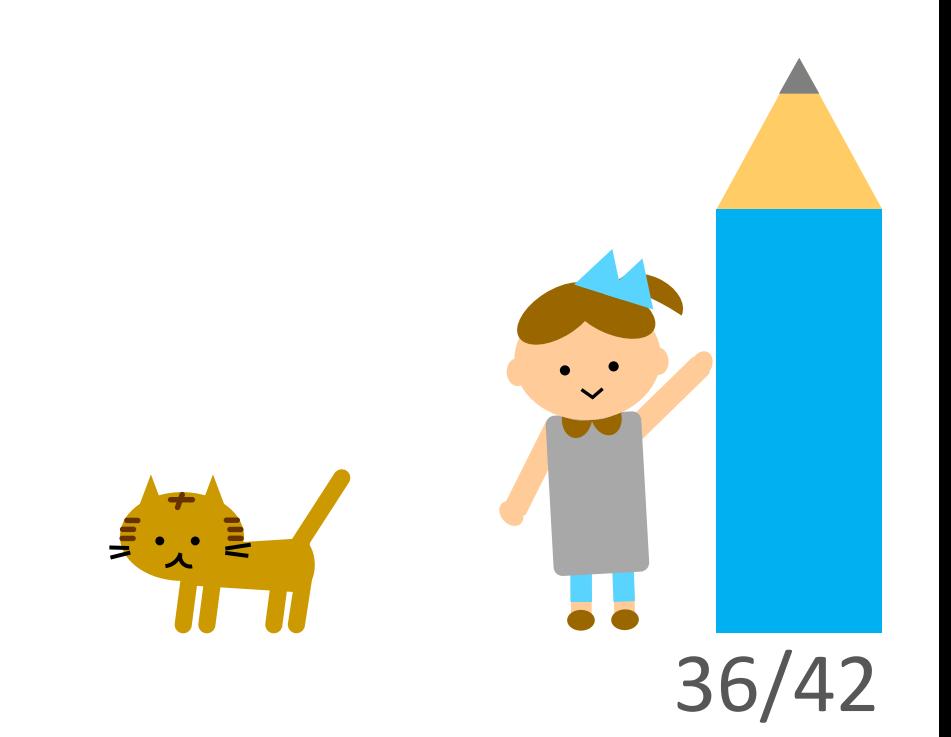

#### **3 Step 3+a** 引用ビュアーをコピペする Write-N-Citeでらくらく引用 手間を省きます!!

● **Write-N-Cite**をインストール -<br>1. メニューバー[ツール]→[Write-N-Cite]<br>2. 使用している OS などのバージョンごとに選ぶ ※Ver.4 は不具合があるため、Ver. 3をインストール 3. デスクトップにショートカットができる

● 原稿の作成 1. Word文書作成 2. Write-N-Citeショートカットをクリックして、ログイン 3. 引用したいレコードの 引用する をクリック 4. {{…}}がWord文書に自動的に貼り付いたら、保存<br>※ファイル名は半角英数で作成<br>※貼り付かない時はLoad itをクリック

● ファイルの生成 1. Write-N-Citeのメニューバーの[参考文献]をクリック 2. 出力フォーマットを選んで[参考文献の生成] ☞ ガイド**P.18-19**

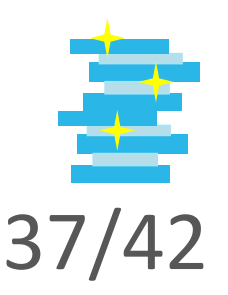

# ➍ 出力フォーマットの編集(1)

1. メニューバー[参考文献]→[出力フォーマットの編集]

2. (既存フォーマットから作成する場合)フォーマットを選択

3. ■ 詳細をみる | をクリック

4. 編集したら国名前を付けて保存...

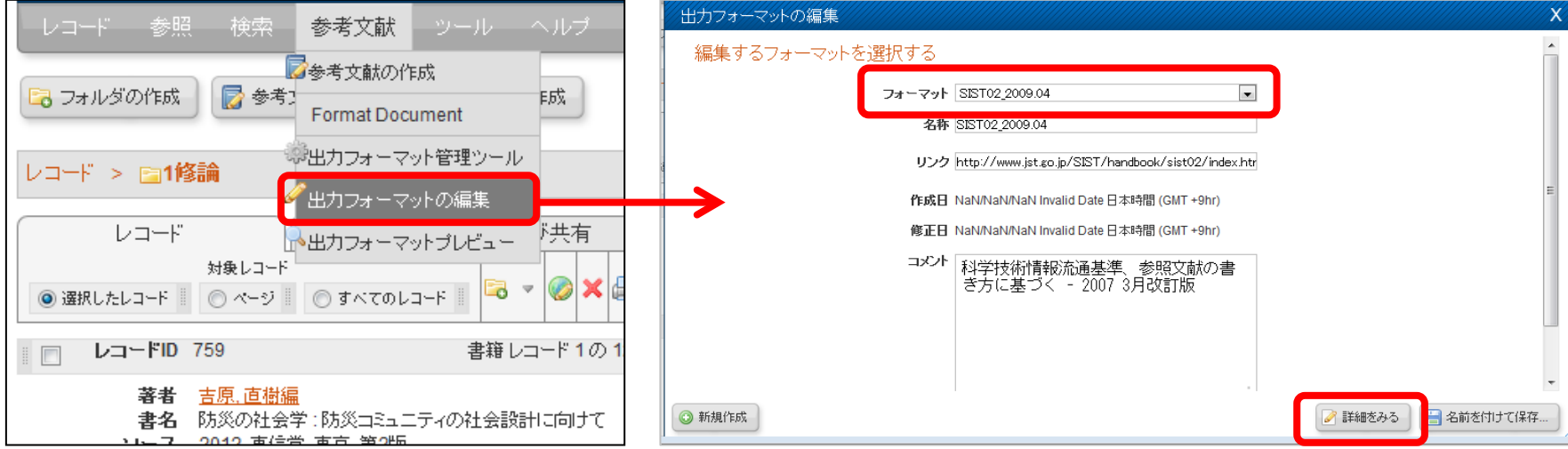

# ➍ 出力フォーマットの編集(2)

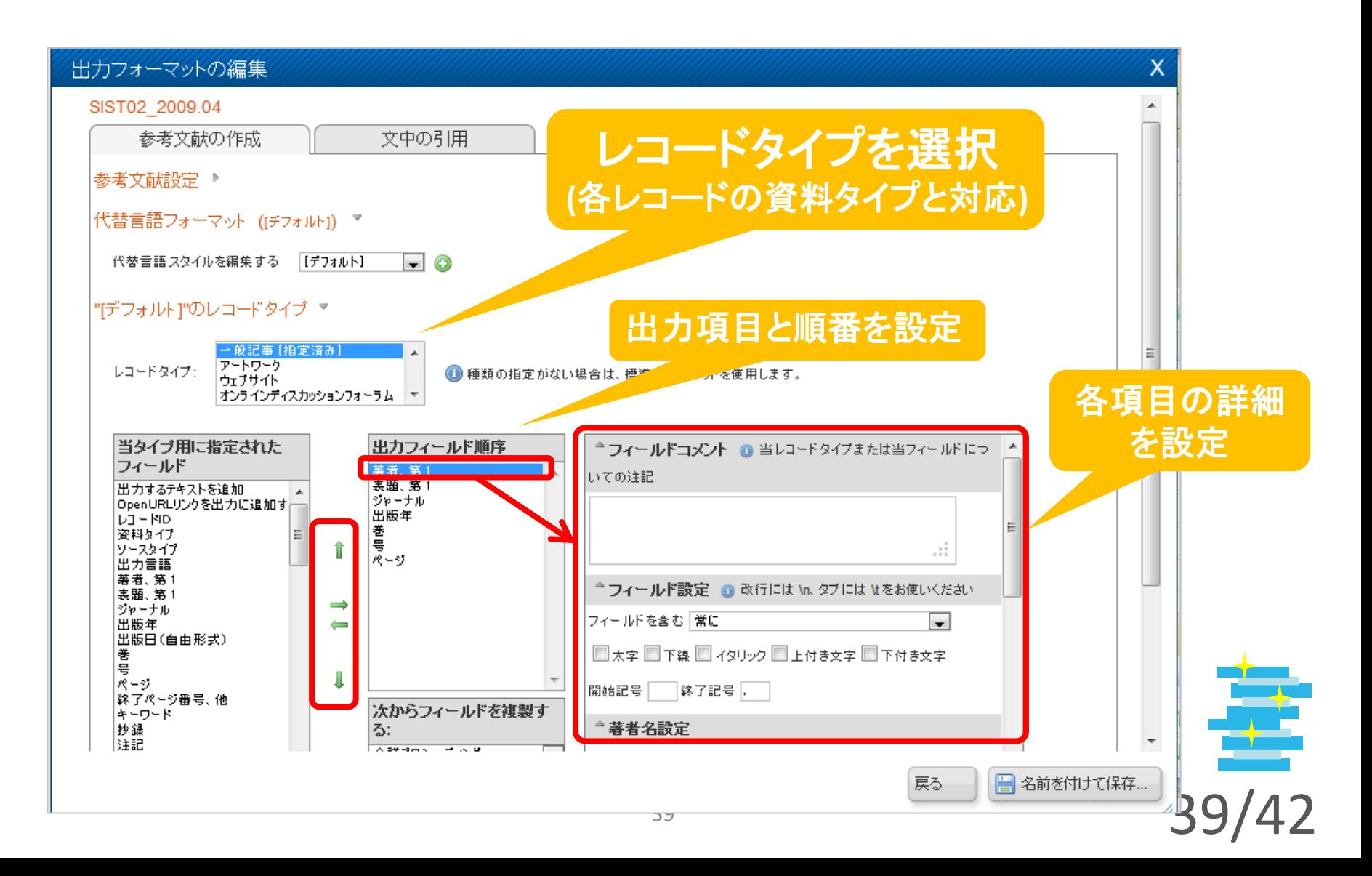

# 5 その他の便利機能+α

- イチからレコードを新規作成 ☞ ガイド**p.8**
- グローバル編集で複数レコードを編集 ☞ ガイド**p.12**
- レコードの並べ替え、印刷 ☞ガイド**p.14**
- RefShareでフォルダを共有・公開 ☞ ガイド**p.23-24**
- アカウントのバックアップと復元 ☞ ガイド**p.15**

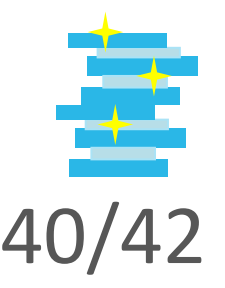

## 操作に困ったら…

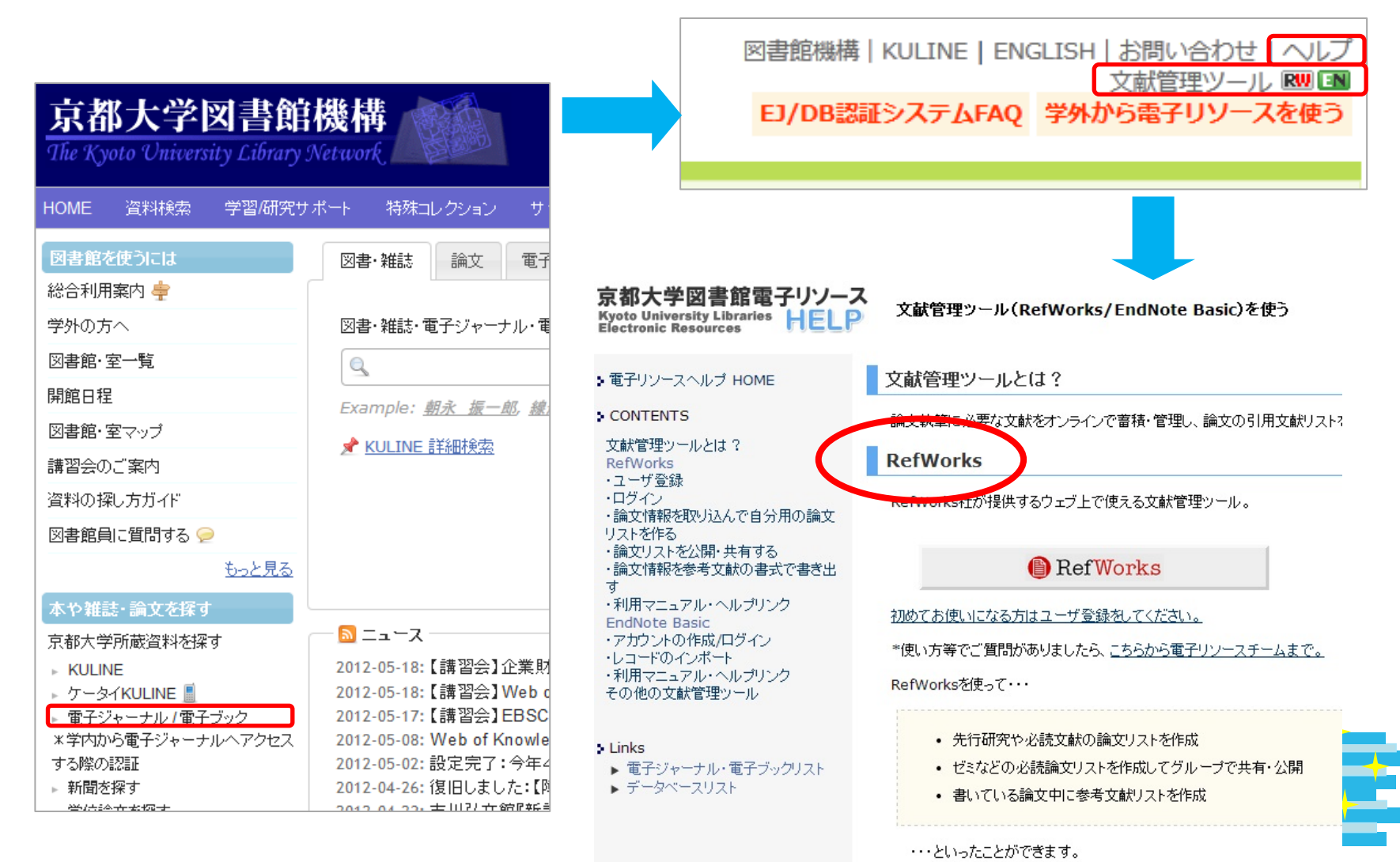

41/42

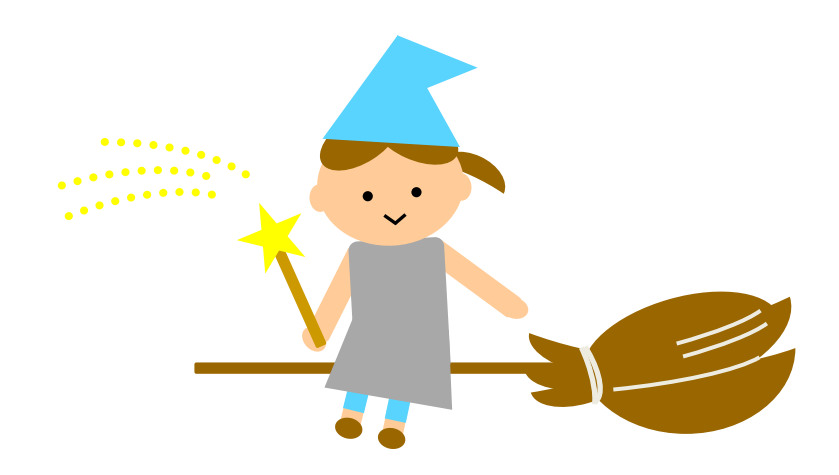

# 今日はご参加いただき ありがとうございました!

ご自身の専門分野の文献情報を インポート **→** 整理 **→** エクスポート してみてください。

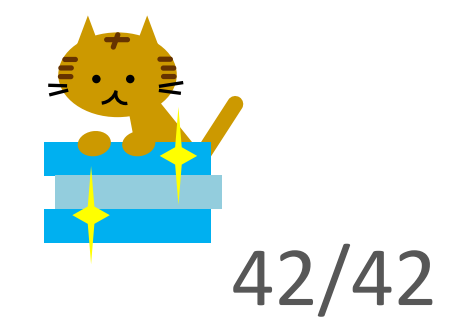